# Getac

V200 USER'S MANUAL

Aug. 2012

#### **TRADEMARKS**

The Bluetooth® word mark and logos are owned by the Bluetooth SIG, Inc. All brand and product names are trademarks or registered trademarks of their respective companies.

#### NOTE

The information in this manual is subject to change without notice.

Most screens and operating instructions in this manual are based on Windows 7. If you're using a different version of Windows, the screens and related operations

may not be the same.

For the latest version of the manual, please visit the Getac website at www.getac.com.

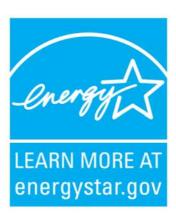

ENERGY STAR® is a government program that offers businesses and consumers energy-efficient solutions, making it easy to save money while protecting the environment for future generations.

Please reference ENERGY STAR® related information from <a href="www.energystar.gov">www.energystar.gov</a>.

As an ENERGY STAR® Partner, Getac Technology Corporation has determined that this product meets the ENERGY STAR® guidelines for energy efficiency.

An ENERGY STAR® qualified computer uses 70 % less electricity than computers without enabled power management features.

### **Earning the ENERGY STAR®**

- When every home office is powered by equipment that has earned the ENERGY STAR®, the change will keep over 289 billion pounds of greenhouse gases out of the air.
- If left inactive, ENERGY STAR<sup>®</sup> qualified computers enter a low-power mode and may use 15 watts or less. New chip technologies make power management features more reliable, dependable, and user-friendly than even just a few years ago.
- Spending a large portion of time in low-power mode not only saves energy,
   but helps equipment run cooler and last longer.

- Businesses that use ENERGY STAR® enabled office equipment may realize additional savings on air conditioning and maintenance.
- Over its lifetime, ENERGY STAR<sup>®</sup> qualified equipment in a single home office (e.g., computer, monitor, printer, and fax) can save enough electricity to light an entire home for more than 4 years.
- Power management ("sleep settings") on computers and monitors can result in much savings annually.

#### Remember, saving energy prevents pollution

Because most computer equipment is left on 24 hours a day, power management features are important for saving energy and are an easy way to reduce air pollution. By using less energy, these products help lower consumers' utility bills, and prevent greenhouse gas emissions.

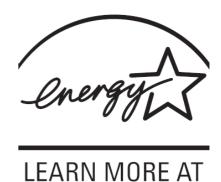

energystar.gov

# **Table of Contents**

| Chapter | r 1 Getting Started             | 1-1  |
|---------|---------------------------------|------|
|         | Getting the Computer Running    | 1-2  |
|         | Unpacking                       | 1-2  |
|         | Connecting to AC Power          |      |
|         | Opening and Closing the Cover   | 1-4  |
|         | Operating in Tablet Mode        |      |
|         | Turning On and Off the Computer |      |
|         | Taking a Look at the Computer   | 1-8  |
|         | Front Components                | 1-8  |
|         | Rear Components                 | 1-10 |
|         | Right-Side Components           | 1-11 |
|         | Left-Side Components            |      |
|         | Top-open Components             | 1-13 |
|         | Bottom Components               | 1-15 |
|         | Using the Accessories           | 1-17 |
|         | Using the Tether                | 1-17 |
|         | Attaching the Handgrip Strap    | 1-18 |
|         | Attaching the Shoulder Strap    |      |
| Chapter | r 2 Operating Your Computer     | 2-1  |
| _ ,     | Using the Internal Keyboard     |      |
|         | Typewriter Keys                 |      |
|         | Cursor-Control Keys             |      |

|           | Numeric Keypad                           | 2-3  |
|-----------|------------------------------------------|------|
|           | Function Keys                            | 2-4  |
|           | Fn Key                                   | 2-4  |
|           | Hot Keys                                 | 2-4  |
|           | Using the Touchpad                       | 2-7  |
|           | Configuring the Touchpad                 | 2-9  |
|           | Navigating on the Screen                 | 2-10 |
|           | Using the Touchscreen                    | 2-10 |
|           | Using Multi-touch Gestures               | 2-11 |
|           | Using the Dual Mode Display (Optional)   | 2-13 |
|           | Using Landscape or Portrait View         | 2-15 |
|           | Using the Input Panel                    | 2-17 |
|           | Using the Network Features               | 2-18 |
|           | Using the Modem                          | 2-18 |
|           | Using the LAN                            | 2-19 |
|           | Using the Wireless LAN                   | 2-19 |
|           | Using the Bluetooth Feature              | 2-21 |
|           | Turning Off/On the Bluetooth Radio       | 2-21 |
|           | Connecting to another Bluetooth Device   | 2-21 |
|           | Using the WWAN Feature (Optional)        | 2-23 |
|           | Installing a SIM Card                    | 2-23 |
|           | Turning Off/On the WWAN Radio            | 2-24 |
|           | Connecting to WWAN Network               | 2-25 |
|           | Using the Fingerprint Scanner (Optional) | 2-27 |
| Chapter 3 | Managing Power                           | 3-1  |
|           | AC Adapter                               | 3-2  |
|           | Battery Pack                             | 3-3  |
|           | Charging the Battery Pack                | 3-3  |
|           | Initializing the Battery Pack            | 3-4  |
|           |                                          |      |

|         | Checking the Battery Level              | 3-4    |
|---------|-----------------------------------------|--------|
|         | Replacing the Battery Pack              | 3-5    |
|         | Battery Low Signals and Actions         | 3-6    |
|         | Power Management                        | 3-8    |
|         | Hibernation                             | 3-9    |
|         | Power-Saving Tips                       | 3-10   |
| Chapter | 4 Expanding Your Computer               | 4-1    |
|         | Connecting an External Monitor          | 4-2    |
|         | Connecting a Serial Device              | 4-3    |
|         | Connecting a USB Device                 | 4-4    |
|         | Connecting an IEEE 1394 Device          | 4-5    |
|         | Connecting Audio Devices                | 4-6    |
|         | Using ExpressCards                      | 4-7    |
|         | Using PC Cards                          | 4-9    |
|         | Using Smart Cards (Optional)            | 4-11   |
|         | Using Storage Cards                     | 4-12   |
|         | System Memory Upgrade                   | 4-13   |
| Chapter | 5 Using BIOS Setup and System Recovery. | 5-1    |
|         | BIOS Setup                              | 5-2    |
|         | When and How to Use                     | 5-2    |
|         | Information Menu                        | 5-3    |
|         | Main Menu                               | 5-4    |
|         | Advanced Menu                           | 5-5    |
|         | Security Menu                           | 5-12   |
|         | Boot Menu                               | 5-14   |
|         | Exit Menu                               | 5-15   |
|         | System Recovery                         | 5 – 17 |

| Chapter   | 6 Using Getac Software              | . 6-1 |
|-----------|-------------------------------------|-------|
|           | Using the OSD Control Panel         | 6-2   |
|           | Quick Button Setup                  | 6-6   |
|           | Using Button Manager                | 6-8   |
|           | Using G-Manager                     | 6-10  |
|           | Starting G-Manager                  | 6-10  |
|           | System Tab                          | .6-11 |
|           | Battery Tab                         | 6-12  |
|           | ECO Tab                             | 6-14  |
|           | Light Sensor Tab                    | 6-16  |
|           | Ignition Tab                        | 6-18  |
|           | Monitoring Tab                      | 6-19  |
|           | GPS Status Tab                      | 6-20  |
|           | Using Getac Camera                  | 6-22  |
|           | Taking Pictures                     | 6-24  |
|           | Shooting Videos                     | 6-26  |
|           | Using View Mode                     | 6-27  |
|           | Camera Settings                     | 6-31  |
| Chapter ' | 7 Caring for the Computer           | . 7-1 |
|           | Protecting the Computer             | 7-2   |
|           | Using an Anti-Virus Strategy        | 7-2   |
|           | Using Action Center (for Windows 7) | 7-2   |
|           | Using the Cable Lock                | 7-3   |
|           | Taking Care of the Computer         | 7-4   |
|           | Location Guidelines                 | 7-4   |
|           | General Guidelines                  | 7-5   |
|           | Cleaning Guidelines                 | 7-5   |
|           | Battery Pack Guidelines             | 7-6   |
|           | Touchscreen Guidelines              | 7-7   |

|           | When Traveling7-9                                     |
|-----------|-------------------------------------------------------|
| Chapter : | B Troubleshooting                                     |
|           | 8-1                                                   |
|           | Preliminary Checklist8-2                              |
|           | Solving Common Problems8-3                            |
|           | Battery Problems8-3                                   |
|           | Bluetooth Problems8-3                                 |
|           | Display Problems8-4                                   |
|           | Hardware Device Problems8-5                           |
|           | Hard Disk Drive Problems8-5                           |
|           | Keyboard, Mouse, and Touchpad Problems8-6             |
|           | LAN Problems8-6                                       |
|           | Modem Problems8-7                                     |
|           | Power Management Problems8-7                          |
|           | Software Problems8-8                                  |
|           | Sound Problems8-8                                     |
|           | Startup Problems8-9                                   |
|           | WLAN Problems8-9                                      |
|           | Other Problems8-11                                    |
|           | Resetting the Computer8-12                            |
| Appendix  | A Specifications A-1                                  |
|           |                                                       |
| appendix  | B Regulatory Information B-1                          |
|           | On the Use of the System B-2                          |
|           | Class B Regulations B-2                               |
|           | UL1604 Installation Instructions                      |
|           | Safety Notices B-4                                    |
|           | On the Use of the RF Device B-7                       |
|           | USA and Canada Safety Requirements and Notices B-7    |
|           | European Union CE Marking and Compliance Notices B-10 |

# **Chapter 1 Getting Started**

Congratulations on purchasing this rugged computer.

This chapter first tells you step by step how to get the computer up and running. Then, you will find a section briefly introducing the external components of the computer.

# **Getting the Computer Running**

This section guides you through the procedures for getting the computer ready for operation.

# **Unpacking**

After unpacking the shipping carton, you should find these standard items:

- Notebook computer
- Accessories:
  - AC adapter
  - AC power cord
  - Shoulder strap
  - Handgrip strap
  - Stylus and tether
  - Digitizer pen (option)
  - Driver disc
  - Documents

Inspect all the items. If any item is damaged or missing, notify your dealer immediately.

Keep the shipping carton and packing materials in case you need to ship or store the computer in the future.

## **Connecting to AC Power**

The computer operates either on the external AC power or internal battery power. It is suggested that you use AC power when you start up the computer for the very first time.

**CAUTION:** Use only the AC adapter included with your computer. Using other AC adapters may damage the computer.

- 1. Plug the DC cord of the AC adapter to the power connector of the computer (1).
- 2. Plug the female end of the AC power cord to the AC adapter and the male end to an electrical outlet (2).

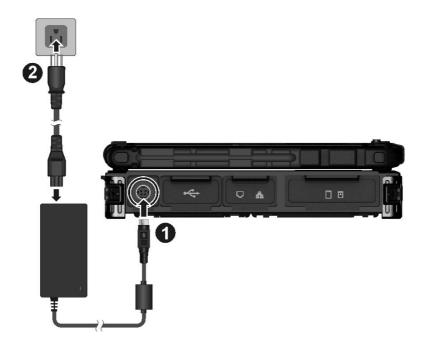

3. When the AC adapter is connected, power is being supplied from the electrical outlet to the AC adapter and onto your computer. Now, you are ready to turn on the computer.

#### **CAUTION:**

 When you disconnect the AC adapter, disconnect from the electrical outlet first and then from the computer. A reverse procedure may damage the AC adapter or the computer.  When unplugging the connector, always hold the plug head. Never pull on the cord.

**NOTE:** When the AC adapter is connected, it also charges the battery pack. For information on using battery power, see Chapter 3.

# **Opening and Closing the Cover**

To open the top cover:

- 1. Pull loose the cover latch  $(\mathbf{0})$  and release the clamp  $(\mathbf{2})$ .
- 2. Lift up the cover (3). You can tilt the cover forward or backward for optimal viewing clarity.

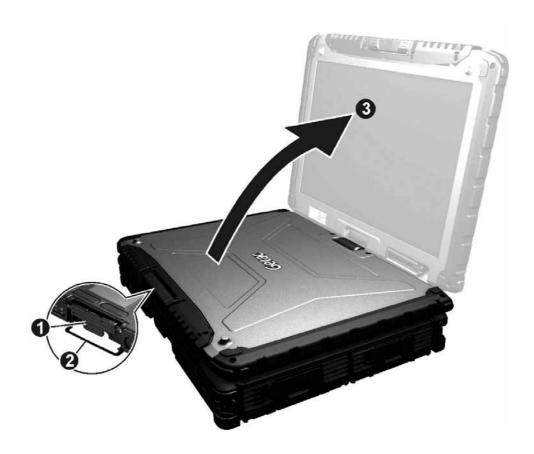

To close the top cover:

Close the display.

2. Lift the cover latch and engage the clamp on the display. Then, push in the cover latch to click it into place.

## **Operating in Tablet Mode**

In addition to being used as a regular notebook computer (Laptop mode), your computer can also be operated in Tablet mode. In Tablet mode, you operate the computer with a stylus or digitizer pen, or a fingertip, instead of a keyboard or mouse.

- 1. Open the top cover so that it is almost perpendicular with the keyboard of the computer.
- 2. Turn the display counter-clockwise by 165°.

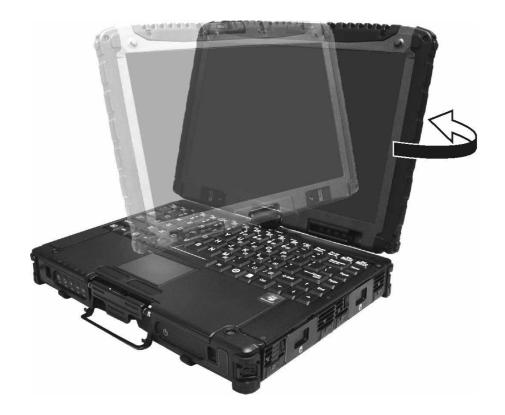

**CAUTION:** Do not rotate the display more than 165°, or attempt to rotate the display clockwise.

3. Close the computer with the display facing up.

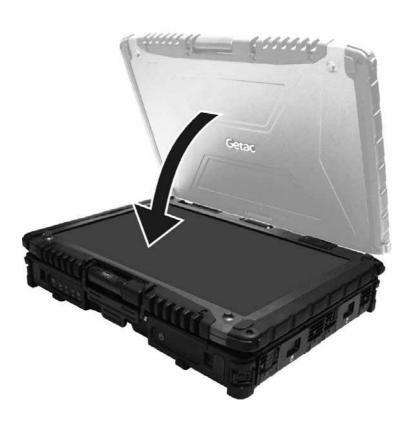

4. Lift the cover latch and engage the clamp on the display. Then, push in the cover latch to click it into place.

In Tablet mode, the computer can be operated while holding it as shown. A handgrip strap is supplied to help you hold the computer. (See "Attaching the Handgrip Strap" in this chapter for installation instructions.)

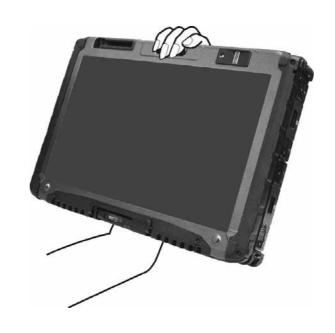

# **Turning On and Off the Computer**

### **Turning On**

Press the power button ( **U**). Each time the computer is turned on, it performs a Power-On Self Test (POST), and the operating system such as Windows should start.

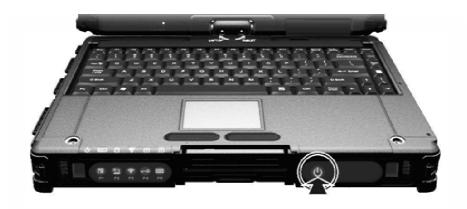

### **Turning Off**

When you finish a working session, you can stop the system by turning off the power or leaving it in Sleep or Hibernation mode:

| To                      | Do this                                                                                                    |
|-------------------------|----------------------------------------------------------------------------------------------------|
| Power off<br>(Shutdown) | Use the Windows Start menu in the lower left and follow the shutdown procedure.                                            |
| Sleep                   | Press the power button*.  -or-  Use the Windows Start menu to put the computer in Sleep mode.                              |
| Hibernate               | Use the Windows Start menu to put the computer in Hibernation mode. (See "Hibernation" in Chapter 3 for more information.) |

<sup>\* &</sup>quot;Sleep" is the default setting of the power button. You may change what the power button does in Windows Control Panel.

# **Taking a Look at the Computer**

#### NOTE:

- Depending on the model you purchased, the appearance of your computer may not be exactly the same as those shown in this manual.
- You need to open the protective covers to access the connectors. When not using a connector, make sure to close the cover completely for water- and dust-proof integrity. (Engage the locking mechanism if existing.)

# **Front Components**

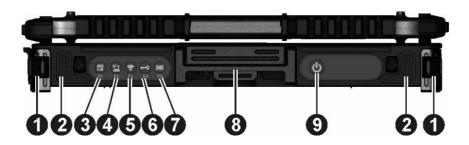

| Ref | Component                       | Description                                                                                                    | See Also |
|-----|---------------------------------|----------------------------------------------------------------------------------------------------|----------|
| 0   | Strap Holder                    | Two buckles hold the shoulder strap.                                                                                                | P. 1-18  |
| 2   | Stereo<br>Speaker               | Sends out sound and voice from your computer.                                                                                       |          |
| 8   | OSD Control<br>Button           | Opens or closes the OSD (On Screen Display) control panel.                                                                          | P. 6-2   |
|     | P1 Button                       | Can be re-defined using the Button Manager utility.                                                                                 | P. 6-8   |
| 4   | Sunlight-<br>readable<br>Button | Toggles the sunlight-readable mode on or off.  In sunlight-readable mode, the display brightness is increased to the highest level. |          |

| Ref | Component                           | Description                                                                                                    | See Also |
|-----|-------------------------------------|----------------------------------------------------------------------------------------------------|----------|
|     |                                     | <b>CAUTION:</b> To prevent burns to your fingers if using the computer (especially in Tablet Mode) with sunlight-readable mode turned on, do wear gloves when touching the top portion of the LCD display as it may be hot to the touch. |          |
|     | <b>P2 Button</b>                    | Can be re-defined using the Button Manager utility.                                                                                                    | P. 6-8   |
| 6   | RF Button 🛜                         | Serves as the master on/off control of the RF radio.                                                                                                    |          |
|     | P3 Button                           | Can be re-defined using the Button Manager utility.                                                                                                    | P. 6-8   |
| 6   | Reset Button                        | Serves as the <b>Ctrl+Alt+Del</b> keyboard keys.                                                                                                    | P. 8-12  |
|     | P4 Button                           | Can be re-defined using the Button Manager utility.                                                                                                    | P. 6-8   |
| 7   | Software<br>Keyboard<br>Button :::: | Opens or closes the software keyboard on your screen.                                                                                                    | P. 2-17  |
|     | P5 Button                           | Can be re-defined using the Button Manager utility.                                                                                                    | P. 6-8   |
| 8   | Top Cover<br>Latch                  | Locks the top cover.                                                                                                    | P. 1-4   |
| 9   | Power Button                        | Turns the power on or off (Sleep mode by default).                                                                                                    | P. 1-7   |

# **Rear Components**

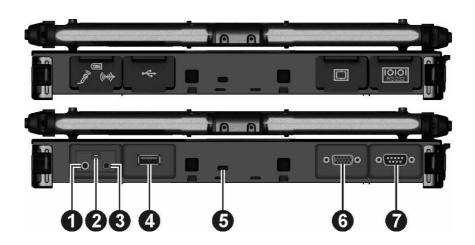

| Ref      | Component                 | Description                                                                                              | See Also |
|----------|---------------------------|----------------------------------------------------------------------------------------------------|----------|
| 0        | Audio Output<br>Connector | Connects a set of headphones, external speakers with amplifier, or an audio recording device.            | P. 4-6   |
| 2        | Mini IEEE 1394<br>Port    | Connects an IEEE 1394 device such as a scanner, printer, DVCAM, and VCR.                                 | P. 4-5   |
| 8        | Microphone<br>Connector   | Connects an external microphone.                                                                         | P. 4-6   |
| 4        | USB 2.0 Port              | Connects a USB device, such as a flash disk, printer, digital camera, joystick, and more.                | P. 4-4   |
| 6        | Kensington Lock           | Locks the computer to a stationary object for security.                                                  | P. 7-3   |
| <b>6</b> | VGA Connector             | Connects an external display monitor.  (Depending on your model, this port could be a serial connector.) | P. 4-2   |
| 7        | Serial Connector          | Connects a serial mouse or serial communication device.                                                  | P. 4-3   |

# **Right-Side Components**

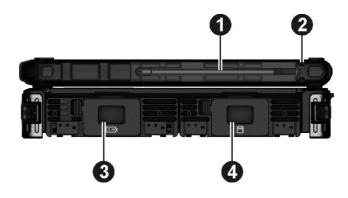

| Ref | Component                      | Description                                                                                                    | See Also |
|-----|--------------------------------|----------------------------------------------------------------------------------------------------|----------|
| 0   | Stylus                         | Serves as the input device by tapping on the touchscreen to make selections and enter information.                                       | P. 2-10  |
|     |                                | <b>NOTE:</b> Some models do not have the stylus slot on this side, so you can only use the slot on the left side for storing the stylus. |          |
| 2   | Tether Hole                    | Stylus can be tethered to this hole.  NOTE: Depending on your model, this is on both sides of the computer or on the left side only.     | P. 1-17  |
| 8   | Battery Pack<br>Compartment    | Inside is the battery pack that supplies power to your computer when external power is not connected.                                    | P. 3-3   |
| 4   | Hard Disk Drive<br>Compartment | Inside is the hard disk drive.                                                                                                    |          |

# **Left-Side Components**

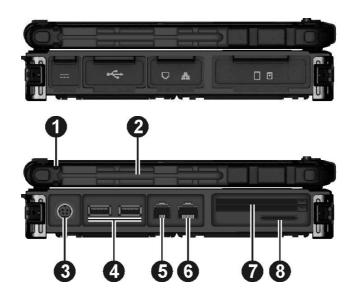

| Ref | Component                 | Description                                                                               | See Also   |
|-----|---------------------------|-------------------------------------------------------------------------------------------|------------|
| 0   | Tether Hole               | Stylus can be tethered to this hole.                                                      | P. 1-17    |
| 2   | Stylus Slot               | Stylus can be stored in this slot.                                                        |            |
| 8   | <b>Power Connector</b>    | Connects the AC adapter.                                                                  | P. 1-3     |
| 4   | USB <mark>3.0</mark> Port | Connects a USB device, such as a flash disk, printer, digital camera, joystick, and more. | P. 4-4     |
| 6   | RJ-11 Connector           | Connects the telephone line.                                                              | P. 2-18    |
| 6   | RJ-45 Connector           | Connects the LAN cable.                                                                   | P. 2-19    |
| 7   | ExpressCard Slot (upper)  | Accepts an ExpressCard for additional functions.                                          | P. 4-7     |
|     | PC Card Slot<br>(lower)   | Accepts a PC card for additional functions.                                               | P. 4-9     |
|     | Depending on your below). | model, the two slots could be a different combi                                           | nation (as |

|     | Smart Card<br>Reader (upper)    | Accepts a smart card for additional security feature.    | P. 4-11  |
|-----|---------------------------------|----------------------------------------------------------|----------|
| Ref | Component                       | Description                                              | See Also |
|     | <b>ExpressCard Slot</b> (lower) | Accepts an ExpressCard for additional functions.         | P. 4-7   |
| 8   | SD Card Reader                  | Accepts a SD/SDHC/SDXC card for removable storage media. | P. 4-12  |

# **Top-open Components**

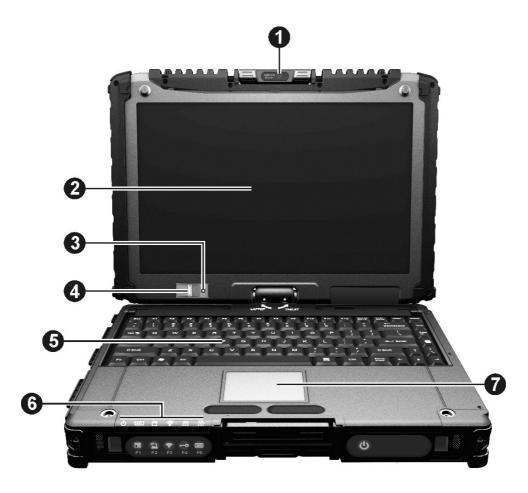

| Ref | Component   | Description                                    | See Also |
|-----|-------------|------------------------------------------------|----------|
| 0   | Camera Lens | Allows you to use your computer's camera       | P. 6-22  |
|     |             | function. The lens supports 2 MP (mega pixel). |          |

| Ref      | Component                                          | Description                                                                                                    | See Also |  |
|----------|----------------------------------------------------|----------------------------------------------------------------------------------------------------|----------|--|
|          |                                                    | It can be rotated.                                                                                                    |          |  |
| 2        | Touchscreen                                        | Displays and receives information for the computer.                                                                                 | P. 2-10  |  |
| <b>6</b> | Light Sensor                                       | Detects the surrounding lighting condition for automatic adjustment of the LCD brightness and optional keyboard backlight.          |          |  |
| 4        | Fingerprint<br>Scanner<br>( optional )             | Uses fingerprint verification to protect your computer against unauthorized access.                                                 | P. 2-27  |  |
| 6        | Keyboard                                           | Serves as the data input device.                                                                                                    | P. 2-2   |  |
| 6        | Touchpad                                           | Serves as the pointing device.                                                                                                    | P. 2-7   |  |
| 7        | Show the current status of the computer's devices. |                                                                                                    |          |  |
|          | Lights green when the computer is turned on        |                                                                                                    |          |  |
|          | Lights yellow when the computer is in Sleep mode.  |                                                                                                    |          |  |
|          | ⊕ Battery                                          | Lights green when the battery is fully charged.                                                                                     | P. 3-3   |  |
|          | Charge                                             | Lights yellow when the battery is being charged.                                                                                    |          |  |
|          |                                                    | Blinks yellow when the battery's capacity is below 10%.                                                                             | P. 3-6   |  |
|          |                                                    | Blinks green and yellow by turns to indicate charging is suspended because the battery's temperature is either too high or too low. |          |  |
|          | Hard Disk Drive In-Use                             | Lights green when the computer is accessing the hard disk drive.                                                                    |          |  |

| Ref | Component   | Description                                                                              | See Also |
|-----|-------------|------------------------------------------------------------------------------------------|----------|
|     |             | Blinks red when the optional hard disk drive heater is on for low temperature operation. | P. 8-9   |
|     |             | Lights when the radio frequency is on.                                                   |          |
|     | Num Lock    | Lights when Num Lock is on.                                                              | P. 2-3   |
|     | A Caps Lock | Lights when Caps Lock is on.                                                             | P. 2-2   |

# **Bottom Components**

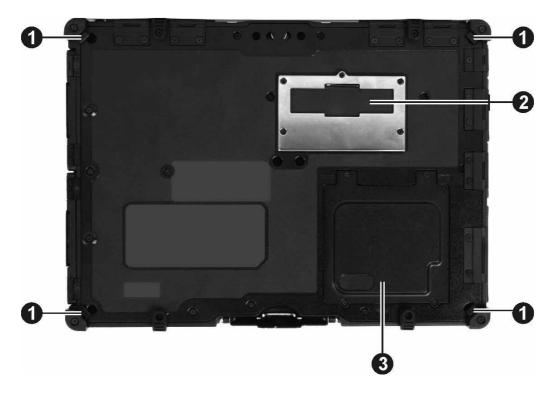

| Ref | Component            | Description                                                                                           | See Also |
|-----|----------------------|----------------------------------------------------------------------------------------------------|----------|
| 0   | Strap Holder         | Four bottom hooks hold the handgrip strap.                                                            | P. 1-18  |
| 2   | Docking<br>Connector | Inside is the docking connector for connecting an office dock or vehicle dock (purchased separately). |          |

| 8 | Memory Slots                  | Inside are the memory slots for expanding the memory size of your computer. |         |  |
|---|-------------------------------|-----------------------------------------------------------------------------|---------|--|
|   | SIM Card Slot<br>( optional ) | Inside is the SIM card slot.                                                | P. 2-23 |  |

# **Using the Accessories**

## **Using the Tether**

A tether is provided for attaching the stylus to your computer.

1. Insert one of the tether's loop ends through the hole of the stylus (as indicated by **1** below). Then, insert the other end through the first loop (as indicated by **2** below) and pull it tight.

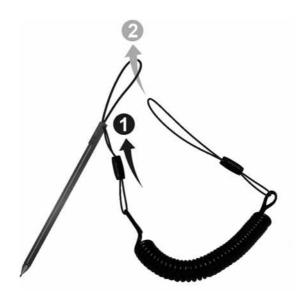

2. Insert the other loop end to the tether hole on the computer (as indicated by **1** below). Then, insert the stylus end through the loop (as indicated by **2** below) and pull it tight.

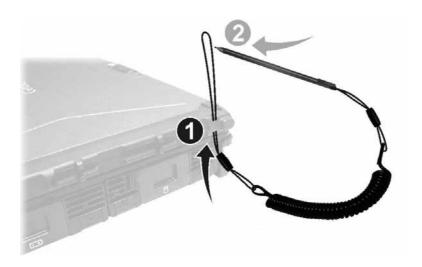

## **Attaching the Handgrip Strap**

To use the handgrip strap, attach its four loops to the four bottom hooks on your computer. Make sure the loops are securely hooked.

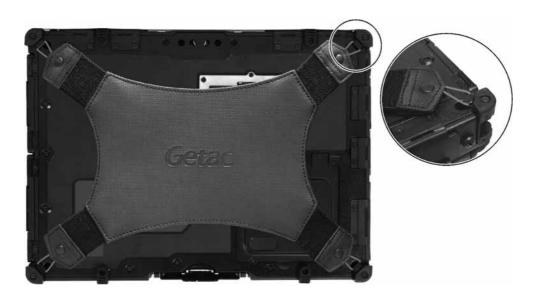

When you need to operate and hold your computer at the same time, insert your hand through the strap for a firm grip.

# **Attaching the Shoulder Strap**

To use the shoulder strap, secure the snap hooks to the two buckles on your computer. (Select models have four buckles for different positioning of the strap.)

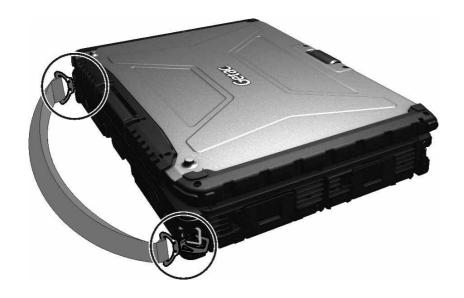

#### **CAUTION:**

- The strap has been designed to carry only the weight of the computer.
   Therefore, be sure that the strap does not carry a weight that exceeds the weight of the computer. The strap may accidentally come loose from the computer.
- Do not use a strap that is damaged or about to tear.

# **Chapter 2**

# **Operating Your Computer**

This chapter provides information about the use of the computer.

If you are new to computers, reading this chapter will help you learn the operating basics. If you are already a computer user, you may choose to read only the parts containing information unique to your computer.

#### **CAUTION:**

- Do not expose your skin to the computer when operating it in a very hot or cold environment.
- The computer can get uncomfortably warm when you use it in high temperatures. As a safety precaution in such a circumstance, do not place the computer on your lap or touch it with your bare hands for extended periods of time. Prolonged body contact can cause discomfort and potentially a burn.

# **Using the Internal Keyboard**

Your keyboard has all the standard functions of a full-sized computer keyboard plus an **Fn** key added for specific functions.

The standard functions of the keyboard can be further divided into four major categories:

- Typewriter keys
- Cursor-control keys
- Numeric keys
- Function keys

## **Typewriter Keys**

Typewriter keys are similar to the keys on a typewriter. Several keys are added such as the **Ctrl**, **Alt**, **Esc**, and lock keys for special purposes. When the lock keys (Caps Lock and Num Lk) are pressed, their corresponding indicators light up.

The Control (Ctrl) / Alternate (Alt) key is normally used in combination with other keys for program-specific functions. The Escape (ESC) key is usually used for stopping a process. Examples are exiting a program and canceling a command. The function depends on the program you are using.

### **Cursor-Control Keys**

Cursor-control keys are generally used for moving and editing purposes.

**NOTE:** The word "cursor" refers to the indicator on the screen that lets you know exactly where on your screen anything you type will appear. It can take the form of a vertical or horizontal line, a block, or one of many other shapes.

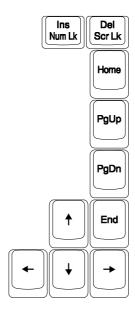

# **Numeric Keypad**

A 15-key numeric keypad is embedded in the typewriter keys as shown next:

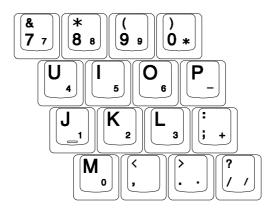

Numeric keys facilitate entering of numbers and calculations. When Num Lock is on, the numeric keys are activated; meaning you can use these keys to enter numerals.

#### NOTE:

- When the numeric keypad is activated and you need to type the English letter in the keypad area, you can turn Num Lock off or you can press Fin and then the letter without turning Num Lock off.
- Some software may not be able to use the numeric keypad on the computer. If so, use the numeric keypad on an external keyboard instead.

# **Function Keys**

On the top row of the keys are the function keys: **F1** to **F12**. Function keys are multi-purpose keys that perform functions defined by individual programs.

## **Fn Key**

The **Fn** key, at the lower left corner of the keyboard, is used with another key to perform the alternative function of a key. The letter "Fn" and the alternative functions are identified by the color of blue on the keytop. To perform a desired function, first press and hold **fn**, then press the other key.

## **Hot Keys**

Hot keys refer to a combination of keys that can be pressed any time to activate special functions of the computer. Most hot keys operate in a cyclic way. Each time a hot key combination is pressed, it shifts the corresponding function to the other or next choice.

You can easily identify the hot keys with the icons imprinted on the keytop. The hot keys are described next.

| Key    | Description                                            |  |  |
|--------|--------------------------------------------------------|--|--|
| Fn Esc | Switches the keyboard backlight on and off (optional). |  |  |
| Fn (%) | Switches the wireless radio on and off.                |  |  |
| Fn (5) | Decreases the sound volume.                            |  |  |

| Key     | Description                                                                                                    |
|---------|----------------------------------------------------------------------------------------------------|
| Fn (4)  | Increases the sound volume.                                                                                                    |
| Fn F5   | Switches the display output when external devices are connected.                                                               |
| Fn F6   | Decreases the LCD brightness (20 levels).                                                                                      |
| Fn ₩    | Increases the LCD brightness (20 levels).                                                                                      |
| Fn F8   | Switches the touchscreen on and off (option).                                                                                  |
| Fn F9   | Switches the touchpad on and off.                                                                                              |
| Fn F10  | Switches the system sound output off (mute) and on.                                                                            |
| Fn F11  | Switches LCD backlight on and off.                                                                                             |
| Fn F 12 | Serves as the sleep button that you can define with Windows' <b>Power Options</b> . (See the "Power Management" in Chapter 3.) |

### **Windows Keys**

The keyboard has two keys that perform Windows-specific functions: Windows Logo key and Application key.

The Windows Logo key opens the **Start** menu and performs software-specific functions when used in combination with other keys. The Application key usually has the same effect as a right mouse click. (See your Windows manual for more information.)

### **Using the Touchpad**

**CAUTION:** Do not use a sharp object such as a pen on the touchpad. Doing so may damage the touchpad surface.

**NOTE:** For optimal performance of the touchpad, keep your fingers and the pads clean and dry. When tapping on the pad, tap lightly. Do not use excessive force.

The touchpad is a pointing device that allows you to communicate with the computer by controlling the location of the pointer on the screen and making selection with the buttons.

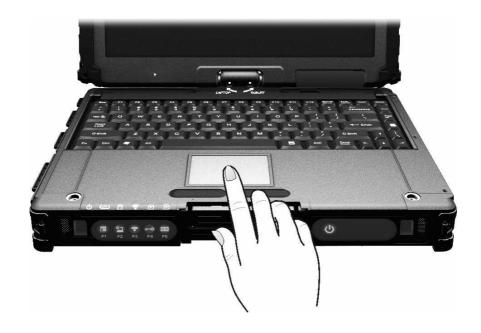

The touchpad consists of a rectangular pad (work surface) and a left and right buttons. To use the touchpad, place your forefinger or thumb on the pad. The rectangular pad acts like a miniature duplicate of your display. As you slide your fingertip across the pad, the pointer (also called cursor) on the screen moves accordingly. When your finger reaches

the edge of the pad, simply relocate yourself by lifting the finger and placing it on the other side of the pad.

Here are some common terms that you should know when using the touchpad:

| Term          | Action                                                                                                    |
|---------------|----------------------------------------------------------------------------------------------------|
| Point         | Move your finger on the pad until the cursor points to the selection on the screen.                                                                                                    |
| Click         | Press and release the left button.  -or-  Tap gently anywhere on the pad.                                                                                                    |
| Double-click  | Press and release the left button twice in quick succession.  -or-  Tap twice on the pad rapidly.                                                                                                    |
| Drag and drop | Press and hold the left button, then move your finger until you reach your destination (drag). Finally, release the button (drop) when you finish dragging your selection to the destination. The object will drop into the new location.                                                                                                    |
|               | Gently tap twice on the pad and on the second tap, keep your finger in contact with the pad. Then, move your finger across the pad to drag the selected object to your destination. When you lift your finger from the pad, the selected object will drop into place.                                                                                                    |
| Scroll        | To scroll is to move up and down or left and right in the working area on the screen.  To move vertically, place your finger on the right or left edge of the pad and slide your finger up and down along the edge.  To move horizontally, place your finger on the top or bottom edge of the pad and slide your finger left and right.  This function works only after you install the touchpad driver supplied with the computer and it may not work for all applications. |

TABLE NOTE: If you swap the left and right buttons, "tapping" on the touchpad as an alternative method of pressing the left button will no longer be valid.

### **Configuring the Touchpad**

You may want to configure the touchpad to suit your needs. For example, if you are a left-handed user, you can swap the two buttons so that you can use the right button as the left button and vice versa. You can also change the size of the on-screen pointer, the speed of the pointer, and so on.

To configure the touchpad, go to **Control Panel**  $\rightarrow$  **Mouse Properties**.

### **Navigating on the Screen**

The screen of your computer is touch-sensitive. You can control the location of the cursor/pointer on the screen using your finger or the included stylus or digitizer pen to communicate with the computer.

**CAUTION:** Do not use sharp objects on the LCD display. Doing so may damage the display surface. Use your finger or the included stylus or digitizer pen.

### **Using the Touchscreen**

If your computer is equipped with the touchscreen feature, you can use your finger or the included stylus to navigate and select objects on the screen.

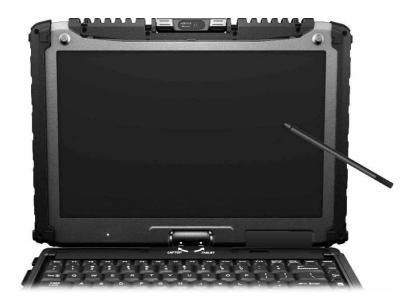

The following table shows how you use the touchscreen to obtain equivalent mouse functions.

| Term/Action                                 | Equivalent Mouse<br>Function |
|---------------------------------------------|------------------------------|
| Tap: Touch the screen once.                 | Click/Point                  |
| Double-tap: Touch the screen twice rapidly. | Double-click                 |

| Term/Action                                                                                                    | Equivalent Mouse<br>Function |
|----------------------------------------------------------------------------------------------------|------------------------------|
| Tap and hold: Tap and hold until a popup menu appears.                                                             | Right-click                  |
| <b>Drag:</b> Hold the stylus (or finger) on the screen and drag across the screen until reaching your destination. | Drag                         |

### **Using Multi-touch Gestures**

If your computer model comes with multi-touch-capable screen and Windows 7, you can interact with your computer by placing two fingers on the screen. The movement of the fingers across the screen creates "gestures," which send commands to the computer.

Here are the multi-touch gestures that you can use:

| Gestures        | Actions<br>○ = finger down; (→ finger up) | Descriptions                                                                                                    |
|-----------------|-------------------------------------------|----------------------------------------------------------------------------------------------------|
| Pan<br>(Scroll) | or or                                     | Use panning to see another part of a page that has scroll bars.                                                                   |
|                 | Drag 1 or 2 fingers up or down.           |                                                                                                    |
| Zoom<br>(Pinch) | Move two fingers apart/toward each        | Use zooming to make an item (a photo for example) on the screen larger or smaller. The gesture works in applications that support |
|                 | other.                                    | mouse wheel zooming.                                                                                                    |

| Gestures           | Actions  a = finger down; (\(\disp\) finger up)                                             | Descriptions                                                                                                    |
|--------------------|---------------------------------------------------------------------------------------------|----------------------------------------------------------------------------------------------------|
| Rotate             | or  Move two fingers in opposing directions.  -or-  Use one finger to pivot around another. | Use rotating to move a picture or other item on the screen in a circular direction (clockwise or counter-clockwise). The gesture works in applications that support the specific gesture. |
| Press and<br>Tap   | Press on target and tap using a second finger.                                              | Use press and tap to access the shortcut menu.                                                                                                    |
| Two-<br>finger Tap | Tap two fingers at the same time (where the target is in the midpoint between the fingers). | The function is defined by applications that support the specific gesture.                                                                                                    |

| Gestures | Actions<br>○ = finger down; ○ ; finger up)         | Descriptions                                                                                                    |
|----------|----------------------------------------------------|----------------------------------------------------------------------------------------------------|
| Flicks   | Make quick drag gestures in the desired direction. | Flick left or right to navigate back and forward in a browser and other applications. The gesture works in most applications that support back and forward. |

### **Using the Dual Mode Display (Optional)**

Dual mode display incorporates both touchscreen and digitizer functions.

The display is set to Touchscreen mode by default. Touchscreen mode provides all the functionalities that an ordinary touchscreen has. When the computer receives signals from the digitizer pen, the display automatically switches to Digitizer mode.

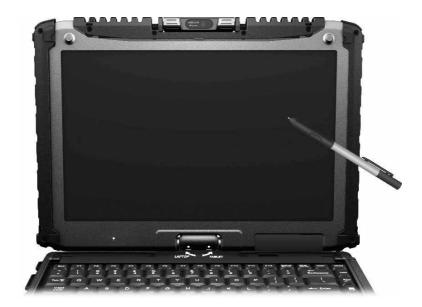

Here are some common terms that you should know when using the digitizer feature:

| Term          |   | Action                                                                                                    |
|---------------|---|----------------------------------------------------------------------------------------------------|
| Move          | 5 | Move the cursor pointed by the digitizer pen.                                                                                                    |
| Click/Point   |   | Tap gently on the display.                                                                                                    |
| Double-click  | Y | Tap twice on the display rapidly.                                                                                                    |
| Drag and drop |   | Tap lightly on the display and move your digitizer pen until you reach your destination (drag). Finally, release your digitizer pen (drop) when you finish dragging your selection to the destination. The object will drop into the new location. |
| Right-click   | A | Press and hold down the digitizer pen button (A), then tap gently the object.                                                                                                    |

#### **CAUTION:**

- When the LCD display is used alone or with an external display simultaneously, the digitizer function cannot be used when the area of either display is set larger than the default setting of the display resolution.
- Even when only an external display is in use, the cursor will move on the
  external display if you touch the surface of the LCD display with the pen or
  bring the pen close to the surface of the LCD display when the digitizer driver is
  active. Therefore, do not touch the LCD display when only an external display
  is in use.
- The active digitizer feature cannot be used in the BIOS Setup program or when using the full screen in DOS mode.

#### NOTE:

- You can move the cursor by bringing the digitizer pen close to the screen, without actually touching the screen's surface.
- Do not move the digitizer pen too quickly. If the pen moves too quickly, the cursor may be unable to follow its movement.
- If you cannot click on the edge of the screen, hold the digitizer pen perpendicular to the display and try clicking again.

### **Using Landscape or Portrait View**

To rotate the display, press the button located on the front of your computer to open the OSD Control Panel and click located. Each time this Rotate button is clicked, the screen display rotates counter-clockwise by 90°.

#### For a Model without WWAN Module

| Primary   | Primary  | Secondary | Secondary | Primary   |
|-----------|----------|-----------|-----------|-----------|
| Landscape | Portrait | Landscape | Portrait  | Landscape |
| Display   | Display  | Display   | Display   | Display   |

#### **For a Model with WWAN Module**

| Primary<br>Landscape | Secondary<br>Landscape | Primary Landscape |
|----------------------|------------------------|-------------------|
| Display              | Display                | Display           |

#### NOTE:

- If the screen display resolution has been set to 800×600 pixels, you can rotate the display to Primary Landscape and Secondary Landscape only.
- While the display is rotated:
  - Do not set the display resolution larger than the resolution of the LCD display.
  - If you exit Windows, the next time Windows is started up, the operation of the touchpad will not match the display angle for a few seconds.
  - The computer's performance will decrease slightly.
  - If a video is played, the picture may not be displayed properly or the sound may be broken up. This problem can be corrected by rotating the display to Primary Landscape.
  - The touchpad's scroll function does not work.
- The display cannot be rotated when DOS mode is set to "Full Screen."

### **Using the Input Panel**

Use the Input Panel to enter text and perform various keyboard functions. There are two types of Input Panels for you to use in Windows 7:

• **Touch Keyboard** allows you to enter text by tapping the keys with your stylus, like pressing the keys on a standard keyboard.

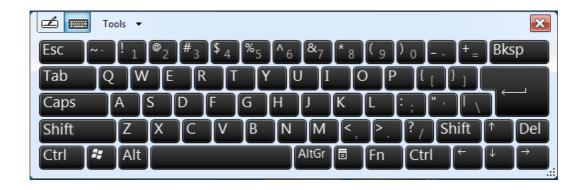

• **Writing Pad** allows you to write on the writing pad, like writing on a piece of paper. Your handwriting will be converted into typed text.

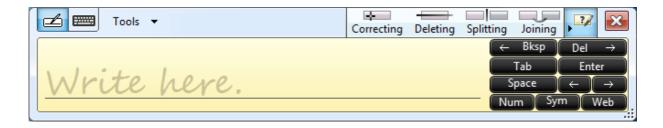

To open the Input Panel, tap the Input Panel tab, which appears by default on the left edge of the screen. (You can also press the button on the front of the computer to open or close the Input Panel.) To switch between the two types, tap or at the upper left corner of the Input Panel.

NOTE: For more information on using the Input Panel, see Windows' online help.

### **Using the Network Features**

### **Using the Modem**

The internal 56 K fax/data modem allows you to use the telephone line to communicate with others by fax, email, or connect to an online service or bulletin board.

To connect the telephone line to the modem, connect one end of the modem cable to the RJ-11 connector on the computer and the other end to the phone line.

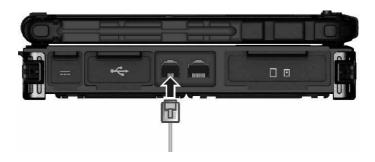

#### NOTE:

- When using the communication software, you may have to disable power management. Do not enter the Sleep mode when using the communication software.
- Set parameters such as modem speed (baud rate) and line type (pulse dialing or tone dialing).

### **Using the LAN**

The internal 10/100/1000Base-T LAN (Local Area Network) module allows you to connect your computer to a network. It supports data transfer rate up to 1000 Mbps.

To connect the network cable to the LAN module, connect one end of the LAN cable to the RJ-45 connector on the computer and the other end to the network hub.

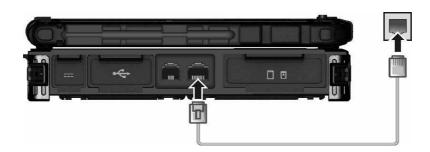

### **Using the Wireless LAN**

The WLAN module of your computer supports IEEE 802.11a/g/n.

#### **Turning On/Off the WLAN Radio**

**NOTE:** The FAA (Federal Aviation Agency) has deemed it unsafe to operate wireless devices in aircraft as this may interfere with flight safety. Remember to turn off wireless LAN when using your computer in the airplane.

#### FOR WIFI 5G BAND STATEMENT

The device for operation in the band 5150-5250 MHz is only for indoor use to reduce the potential for harmful interference to co-channel mobile satellite systems.

To turn on or off the wireless radio (including the WLAN radio), press the button located on the front of your computer or spress **Fn+F1**. A small window pops up on the screen to indicate the status.

#### **Connecting to a Wireless Network**

To connect to a wireless network:

- Make sure that the WLAN function is enabled (as described above). The Wireless 1. Network icon on the taskbar should appear without a red X.
- Tap the Wireless Network icon 📶 on the taskbar. (An orange light in the icon 2. indicates connections are available.)
- 3. In the list of available wireless networks, tap a network, and then tap **connect**.

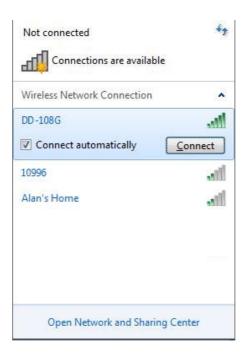

4. Some networks require a network security key or passphrase. To connect to one of those networks, ask your network administrator or Internet service provider (ISP) for the security key or passphrase.

For more information on setting a wireless network connection, refer to Windows online help.

**NOTE:** You can use Intel® PROSet Wireless to take full advantage of the WiFi capabilities of your computer. See the Help of the utility for instructions.

### **Using the Bluetooth Feature**

Your computer incorporates the Bluetooth 4.0 capability for short-range (about 50 meters) wireless communications between devices without requiring a cable connection. With Bluetooth, data can be transmitted through walls, pockets and briefcases as long as two devices are within range.

### **Turning Off/On the Bluetooth Radio**

To turn on or off the wireless radio (including the Bluetooth radio), press the button located on the front of your computer or spress **Fn+F1**. A small window pops up on the screen to indicate the status.

When the Bluetooth radio is on, the Bluetooth icon 🚯 appears on the Windows taskbar.

### **Connecting to another Bluetooth Device**

- 1. Make sure that the Bluetooth function is enabled (as described above).
- 2. Make sure that the target Bluetooth device is turned on, discoverable and within close range. (See the documentation that came with the Bluetooth device.)
- 3. To search for Bluetooth devices, right click the Bluetooth icon 3 and select Add a Device.

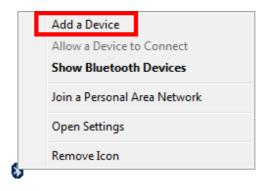

4. Select the device you want to connect from the search results.

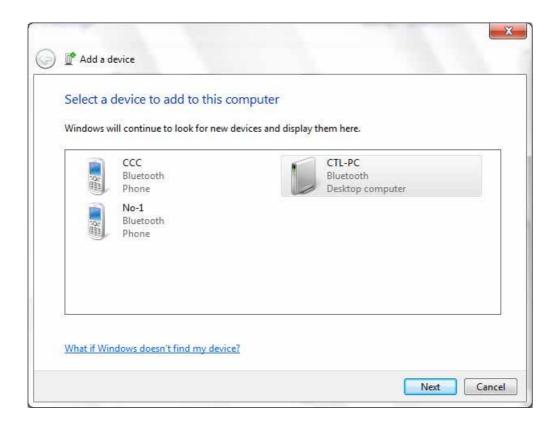

5. Depending on the type of Bluetooth device that you want to connect to, you will need to enter the pertinent information.

For detailed information on using the Bluetooth feature, see Windows' online Help.

### **Using the WWAN Feature (Optional)**

A WWAN (Wireless Wide Area Network) uses mobile telecommunication cellular network technologies to transfer data. The WWAN module of your computer supports 3G or 4G LTE depending on your model.

**NOTE:** Your computer only supports data transmission; voice transmission is not supported.

### **Installing a SIM Card**

To use the WWAN feature to connect to the Internet, you need to subscribe to the service and acquire a SIM card from a mobile phone network service provider.

To install the SIM card, follow these steps:

- 1. Turn off the computer and disconnect the AC adapter.
- 2. Carefully place the computer upside down.
- 3. Remove the four screws to open the compartment cover.

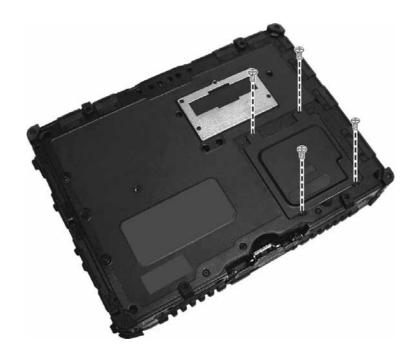

4. Locate the SIM card slot.

Slide the locking tab of the SIM card slot inward to unlock. Lift the slot up and, noting the orientation, insert the SIM card into the slot. Close the slot and slide the locking tab outward to secure the card in place.

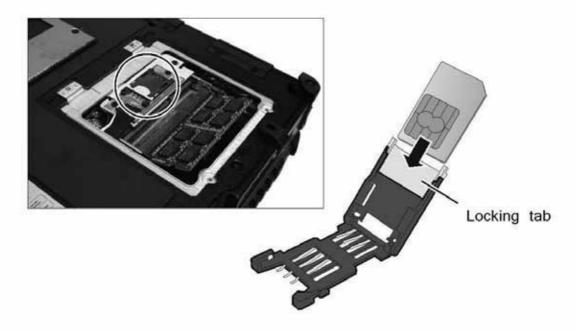

- 5. Slide the locking tab outward to secure the SIM card in place.
- 6. Close the compartment cover and secure with four screws.

### **Turning Off/On the WWAN Radio**

#### CAUTION:

For SAR STATEMENT

FCC RF Radiation Exposure Statement

For body worn operation, this device has been tested and meets FCC RF exposure guidelines that positions the EUT a minimum of 0 cm from the body SAR information:

1. DTS Band: 1.080W/kg 2. UNII Band: 0.735W/kg To turn on or off the wireless radio (including the WWAN radio), press the button located on the front of your computer. A small window pops up on the screen to indicate the status.

### **Connecting to WWAN Network**

- 1. Make sure that the SIM card is inserted and WWAN function is enabled (as described above).
- 2. On Windows desktop, double-click the **AirCard Watcher** shortcut. The screen as below appears.

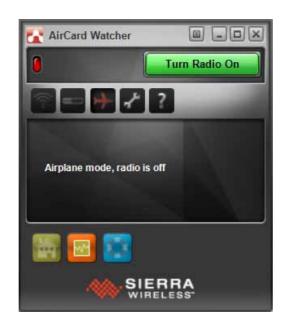

- 3. If the radio is currently off, click **Turn Radio On** to turn on the radio.
- 4. Use AirCard Watcher to manage your broadband wireless network connections such as:
  - Connect to the Internet
  - Configure user options
  - Send and receive SMS messages

- Manage profiles
- Use GPS to track your position (for models having the GPS module)

NOTE: For detailed information on using AirCard Watcher, see the program's online help.

# Using the Fingerprint Scanner (Optional)

#### **CAUTION:**

- We shall not be liable for any loss or damage whatsoever resulting from your use of the fingerprint scanner or neglect of fingerprint scanner use, or any data loss resulting from such developments as fingerprint authentication malfunctioning.
- It is not recommended that you use the fingerprint scanner in a below-freezing temperature. The moisture on your finger can freeze to the scanner's metal surface when you touch it, resulting in a failed operation.

The fingerprint scanner provides a strong authentication mechanism based on fingerprint recognition. It features:

#### Website Log On

Logon to your web accounts like banks, webmail, and more with a simple swipe of your finger.

#### Windows Log On

Logon to Microsoft® Windows® with a simple swipe of your finger every time you turn on your computer or log onto your desktop.

#### QuickLaunch

Quickly launch all your favorite websites, open files and folders, and log in to your accounts with a simple swipe of your finger.

#### KeepSafe

Protect your pictures, personal files, and folders using your fingerprint so only you can access them.

**NOTE:** You can register a fingerprint only after creating a password for the Windows user account.

To register your fingerprint, click **Start**  $\rightarrow$  **All Programs**  $\rightarrow$  **AuthenTec TrueSuite**  $\rightarrow$ AuthenTec TrueSuite. Click the finger you want to register and follow the onscreen instructions to complete.

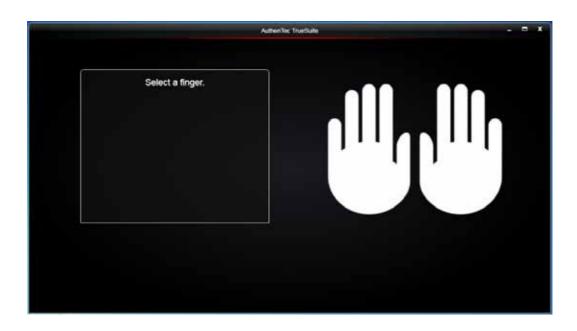

You can then use the Fingerprint Software to set up how the fingerprint authentication works.

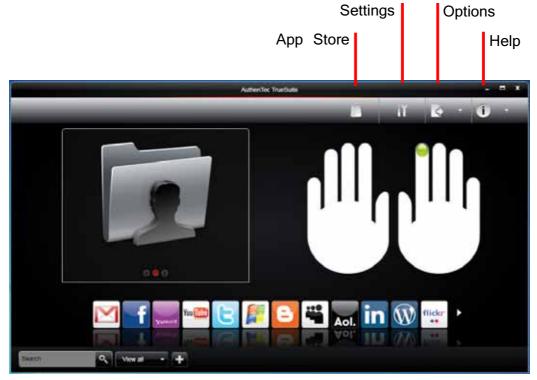

For detailed information, click the Help button of the software.

### **Chapter 3**

## **Managing Power**

Your computer operates either on external AC power or on internal battery power.

This chapter tells you how you can effectively manage power. To maintain optimal battery performance, it is important that you use the battery in the proper way.

### **AC Adapter**

#### **CAUTION:**

- The AC adapter is designed for use with your computer only. Connecting the AC adapter to another device can damage the adapter.
- The AC power cord supplied with your computer is for use in the country where you purchased your computer. If you plan to go overseas with the computer, consult your dealer for the appropriate power cord.
- When you disconnect the AC adapter, disconnect from the electrical outlet first and then from the computer. A reverse procedure may damage the AC adapter or computer.
- When unplugging the connector, always hold the plug head. Never pull on the cord.

The AC adapter serves as a converter from AC (Alternating Current) to DC (Direct Current) power because your computer runs on DC power, but an electrical outlet usually provides AC power. It also charges the battery pack when connected to AC power.

The adapter operates on any voltage in the range of 100~240 V AC.

### **Battery Pack**

The battery pack is the internal power source for the computer. It is rechargeable using the AC adapter.

The operating time of a fully charged battery pack depends on how you are using the computer. When your applications often access peripherals, you will experience a shorter operating time.

**NOTE:** Care and maintenance information for the battery is provided in the "Battery Pack" section in Chapter 7.

### **Charging the Battery Pack**

#### NOTE:

- Charging will not start if the battery's temperature is below 0 °C (32 °F) or above 40 °C (104 °F); the charging process will stop if the battery's temperature gets above 60 °C (140 °F). To avoid damaging the battery under this situation, disconnect the AC adapter and wait for the battery to return to room temperature before charging again.
- During charging, do not disconnect the AC adapter before the battery has been fully charged; otherwise you will get a prematurely charged battery.

To charge the battery pack, connect the AC adapter to the computer and an electrical outlet. The Battery Charge Indicator ( 47- ) on the computer glows yellow to indicate that charging is in progress. You are advised to keep the computer power off while the battery is being charged. When the battery is fully charged, the Battery Charge Indicator lights green.

It takes approximately 3 hours to fully charge the Li-Ion battery pack when the computer is off, and approximately 6 hours to fully charge the Li-Ion battery pack when the computer is on.

**CAUTION:** After the computer has been fully recharged, do not immediately disconnect and reconnect the AC adapter to charge it again. Doing so may damage the battery.

**NOTE:** The battery level may automatically lessen due to the self-discharge process (0.21 % per day), even when the battery pack is fully charged (100 %). This happens no matter if the battery pack is installed in the computer.

### **Initializing the Battery Pack**

You need to initialize a new battery pack before using it for the first time or when the actual operating time of a battery pack is much less than expected. Initializing is the process of fully charging, discharging, and then charging. It can take several hours.

A tool called "Gauge Reset" is provided for the purpose. See "Gauge Reset" in Chapter 6 for information on using the tool.

### **Checking the Battery Level**

**NOTE:** Any battery level indication is an estimated result. The actual operating time can be different from the estimated time, depending on how you are using the computer.

#### **By Operating System**

You can check the approximate battery level using the battery meter function of the operating system. To read the battery level in Windows, click the battery icon on the taskbar.

#### **By Gas Gauge**

On the exterior side of the battery pack is a gas gauge for displaying the estimated battery charge. When the battery pack is not installed in the computer and you want to know the battery charge, you can press the switch with a pointed device to see the corresponding value of indicator segment that light green.

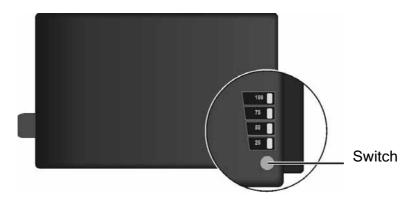

The value of the corresponding green segment indicates the relative percentage of the battery charge. The battery pack is fully discharged when you see no segment glowing green.

### **Replacing the Battery Pack**

#### **CAUTION:**

- There is danger of explosion if the battery is incorrectly replaced. Replace the battery only with the computer manufacturer's optional battery packs. Discard used batteries according to the dealer's instructions.
- Do not attempt to disassemble the battery pack.

If you often rely on battery power for a long period of time while traveling, you may consider the purchase of an additional battery pack from your dealer and keep it with you in a fully charged state as a backup.

To replace the battery pack, follow these steps:

- 1. Make sure that the computer is not turned on or connected to AC power.
- 2. Locate the battery compartment on the right side of the computer.
- 3. Slide the door lock toward the left to unlock (●). Then slide the door latch downward to open the door (●).

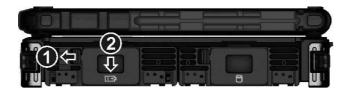

Pull the ribbon strip to remove the battery pack.

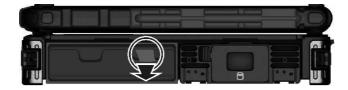

- 5. With the ribbon strip facing outward, slide the new battery pack all the way into the slot.
- Close the door. Make sure the door latch clicks into place. Then, slide the door lock toward the right.

### **Battery Low Signals and Actions**

The battery icon changes appearance to display the current state of the battery.

| Battery<br>Icon | Battery Level  | Description                                                                                                    |
|-----------------|----------------|----------------------------------------------------------------------------------------------------|
|                 | Discharging    | The icon shows the charge remaining in 10-percent increments until the charge reaches the low-battery level.                                                       |
|                 | Low            | The battery charge has reached the low-battery level (10% by default).                                                                                             |
| Ū∝              | Critically low | The battery charge has reached the critical battery level (5% by default). By default, Windows will display a notification and put your computer into Hibernation. |

When the battery is low, the computer's Battery Charge Indicator ( ) also blinks red to alert you to take actions.

Always respond to low-battery by connecting the AC adapter, placing your computer in Hibernation mode, or turning off the computer.

### **Power Management**

Your computer supports ACPI (Advanced Configuration and Power Interface) for power management. The power management feature allows you to reduce the power consumption for energy saving.

With an ACPI-compliant operating system such as Windows, power supply to different computer components is controlled on an as-needed basis. This allows maximum power conservation and performance at the same time.

In general, Windows' power management works in this way:

| What                                                                                                    | When                                                   |
|----------------------------------------------------------------------------------------------------|--------------------------------------------------------|
| Power to the hard disk is turned off                                                                                     | When the hard disk has been idle for a set period.     |
| Power to the display is turned off                                                                                       | When the display has been idle for a set period.       |
| The computer enters the Sleep mode.  The hard disk and display are turned off and the entire system consumes less power. | When the entire system has been idle for a set period. |
|                                                                                                    | When you manually activate the mode.                   |
| The computer enters the Hibernatio mode. (See the next subsection for                                                    | When the entire system has been idle for a set period. |
| more information.)                                                                                                    | When you manually activate the mode.                   |

For detailed information on power management, see Windows' Help.

### **Hibernation**

Hibernation is a very useful feature. People frequently open many applications when they use computers. It takes some time to get all these applications open and running, and normally they all have to be closed before the computer can be turned off.

When you use the hibernation feature, you do not have to close the applications. The computer stores the state of your computer to a file on the hard disk and then shuts down. The next time you turn on your computer, you return to exactly where you left off.

### **Power-Saving Tips**

Aside from enabling your computer's power saving mode (see previous section), you can do your part to maximize the battery's operating time by following these suggestions.

- Enter power saving mode when using battery power.
- Do not disable automatic power management features.
- Decrease the LCD brightness to the lowest comfortable level.
- Shorten the length of time before Windows turn off the display.
- Many USB devices use power just by being connected. If you use a USB mouse, you can save power by disconnecting the mouse and using the touchpad. If you use a USB flash drive, unplug it when you are not using it.
- Remove the card (such as PC card, ExpressCard, and Smart Card) if not using
  it.
- Turn off the wireless radio if you are not using the wireless module (such as WLAN, Bluetooth, or WWAN).
- Turn off the computer when you are not using it.

### **Chapter 4**

## **Expanding Your Computer**

You can expand the capabilities of your computer by connecting other peripheral devices.

When using a device, be sure to read the instructions accompanying the device together with the relevant section in this chapter.

### **Connecting an External Monitor**

If you want the benefits of a larger display screen with higher resolution, you can connect an external display monitor to your computer. Follow this procedure to connect an external monitor:

- 1. Make sure that the computer is not turned on.
- 2. Plug the monitor's D-type signal connector to the computer's VGA connector.

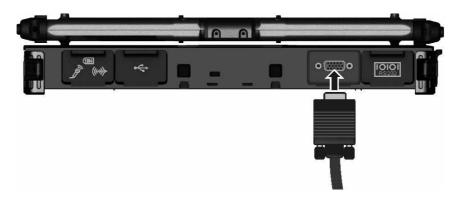

- 3. Plug one end of the monitor's power cord into the power socket on the monitor and the other end to an electrical outlet.
- To use the monitor, turn on the monitor before turning on the computer. 4.
- 5. The monitor should respond by default. If not, you can switch the display to the monitor or to both (simultaneous display), or to multi-display by pressing the **Fn+F5** hot key. In Windows, you can also change the display through the settings in **Display** Properties.
- You can change display settings through your operating system. See your operating system documentation or online help for specific information.

**CAUTION:** Do not disconnect the external monitor while the computer is in the Sleep mode or Hibernation mode. If no external monitor is connected when the computer resumes, the LCD might not display properly.

## **Connecting a Serial Device**

Your computer has one or two serial port (depending on model) for connecting a serial device such as a serial mouse or serial communication device (modem).

Follow this procedure to connect a serial device:

- 1. Make sure the computer is not turned on
- Plug the device cable to the serial port on the rear of the computer.

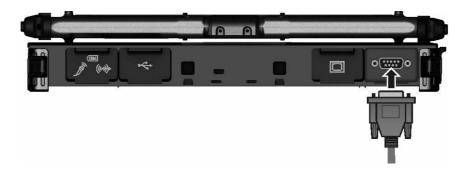

3. Turn on the computer.

**NOTE:** Portable modems that derive power through the serial port cannot be used with the computer. Instead, use a modem that is powered by its own internal battery or external AC power.

## **Connecting a USB Device**

Your computer has three USB ports (two USB 3.0 ports at the left side and one USB 2.0 port at the back) for connecting USB devices, such as a digital camera, scanner, printer, modem, and mouse.

USB 3.0 supports a transfer rate up to 5 Gbit/s and USB 2.0 a transfer rate up to 12 MB/s.

To connect a USB device, plug the device cable to a matching USB port.

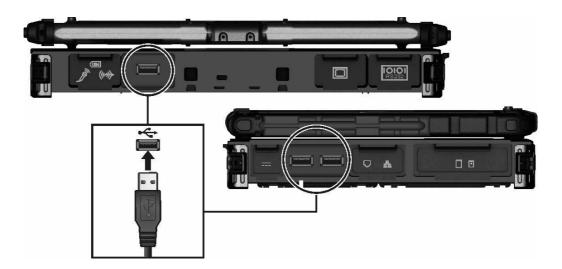

## **Connecting an IEEE 1394 Device**

Your computer has a mini IEEE 1394a port for connecting IEEE 1394 devices that include not only computer peripheral devices such as scanner, printer and high-quality CCD, but also consumer electronic equipment such as DVCAM and VCR.

To connect an IEEE 1394 device, prepare an IEEE 1394 cable. Plug the appropriate end of the cable to the computer's mini IEEE 1394 connector and the other end to the device's corresponding connector.

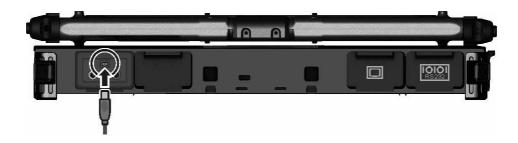

## **Connecting Audio Devices**

For higher audio quality, you can send or receive sound through external audio devices.

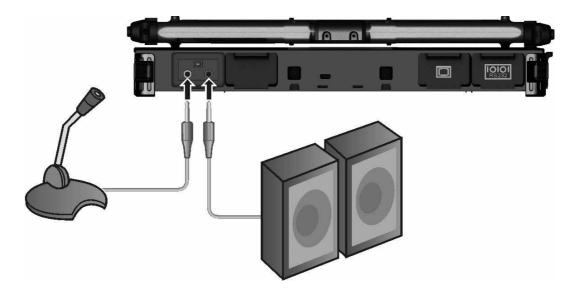

- Audio Output Connector ( ((++))> ) can be connected to speakers, headphones, or earphone set.
- **Microphone Connector** ( ) can be connected to an external microphone for recording voice or sound.

#### **NOTE:**

- After connecting an external audio device, make sure that you specify the use of the correct audio device in Windows.
- When using the external speakers/headphones or microphone, you cannot use the internal one.

## **Using ExpressCards**

Your computer has an ExpressCard slot.

The ExpressCard slot can accommodate a 54 mm (ExpressCard/54) or 34 mm (ExpressCard/34) wide ExpressCard. Typical ExpressCards support a very extensive range of applications including memory, wired and wireless communication cards, and security devices.

Shown next are the appearances of ExpressCards for your reference.

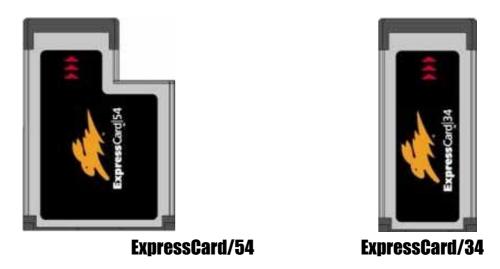

To insert an ExpressCard:

- Locate the ExpressCard slot on the left side of the computer. It can be the upper slot (standard configuration) or lower slot depending on your model.
- 2. Slide the ExpressCard, with its label facing up, all the way into the slot until the rear connectors click into place.

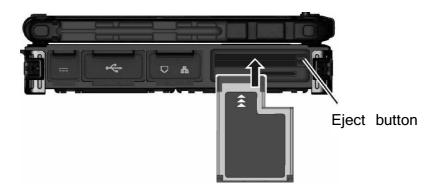

3. When a new card is seated, the computer will detect it and try to install the appropriate driver. Follow the on-screen instructions to complete the process.

#### To remove an ExpressCard:

- Double-click on the **Safely Remove Hardware** icon ( 🐞 ) found on the 1. Windows taskbar and the Safely Remove Hardware window appears on screen.
- 2. Select (highlight) the ExpressCard from the list to disable the card.
- 3. Push the eject button and the card will slide out slightly.
- 4. Pull the card out of the slot.

## **Using PC Cards**

#### NOTE:

- Some PC cards require additional system resources. Before using such PC card, you may have to free other system resources for the PC card.
- Although some PC cards can be inserted and removed without turning off the computer, you cannot remove or install PC cards during Sleep mode.

Your computer (standard configuration) has one PC card slot that support CardBus specifications. The slots can accommodate a type II card. Typical type II cards are flash memory, SRAM, modem, LAN, and SCSI cards.

#### To insert a PC card:

- Locate the PC card slot (the lower slot) on the left side of the computer. 1.
- 2. Slide the PC card, with its label facing up, into the slot until the eject button pops out.

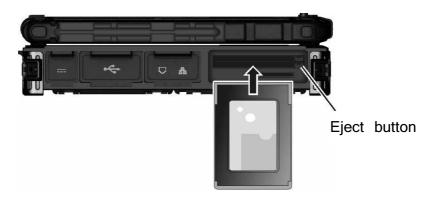

3. When a new card is seated, the computer will detect it and try to install the appropriate driver. Follow the on-screen instructions to complete the process.

#### To remove a PC card:

- Double-click the **Safely Remove Hardware** icon found on the Windows taskbar 1. and the **Safely Remove Hardware** window appears on screen.
- 2. Select (highlight) the PC card from the list to disable the card.

- 3. Push the eject button and the card will slide out slightly.
- 4. Pull the card out of the slot.

## **Using Smart Cards (Optional)**

Your computer may have a smart card reader.

With an embedded microcontroller, smart cards have the unique ability to store large amounts of data, carry out their own on-card functions (e.g., encryption and mutual authentication), and interact intelligently with a smart card reader.

To insert a smart card:

- Locate the smart card slot.
- 2. Slide the smart card, with its label and embedded computer chip facing up into the slot.

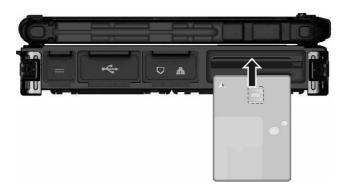

3. When a new card is seated, use the third-party smart card software to allow your computer to read it.

To remove a smart card:

- Make sure that the third-party smart card software is not accessing the smart card.
- 2. Pull the card out of the slot.

## **Using Storage Cards**

**NOTE:** You can use only storage cards. Your SD card reader does not support cards with I/O (input/output) functions such as a wireless network card or Bluetooth card.

Your computer has an SD card reader. The card reader is a small drive for reading from and writing to removable storage cards (or called memory cards). The card reader supports SD (Secure Digital), SDHC (Secure Digital High Capacity), and SDXC (Secure Digital eXtended Capacity) cards.

To insert a storage card:

- 1. Locate the SD card reader on the left side of the computer.
- 2. Align the card with its connector pointing to the slot and its label facing up. Slide the card into the slot until it reaches the end.

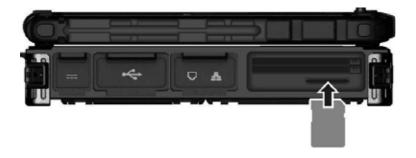

3. Windows will detect the card and assign it a drive name.

To remove a storage card:

- Double-click **My Computer**. 1.
- 2. Right-click the drive with the card and select **Eject**.
- 3. Push the card to release and then pull the card out of the slot.

## **System Memory Upgrade**

You can upgrade your computer by expanding system memory.

#### **CAUTION:**

- It is not recommended that you buy and install RAM modules by yourself. If you want to expand system memory, please ask Getac service center to install DRAM modules for you so that full compatibility can be guaranteed.
- RAM modules are extremely sensitive to static electricity. There are cases where static electricity generated by the human body has adversely affected such modules. When inserting or removing a RAM module, do not touch the terminals or internal components, insert objects other than the module, or allow foreign particles to enter. Doing so has been known to cause damage, fire, or electrical shock.

#### To install the RAM module:

- Remove the battery pack (see chapter 3) and make sure that the computer 1. is not connected to AC power.
- 2. Carefully place the computer upside down.
- 3. Remove the four screws to open the compartment cover.

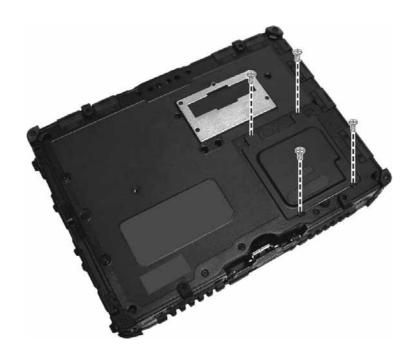

4. To install the RAM module, match the module's notched part with the socket's projected part and firmly insert the module into the socket at a 20-degree angle. Then push down until the retaining clips lock the module into position.

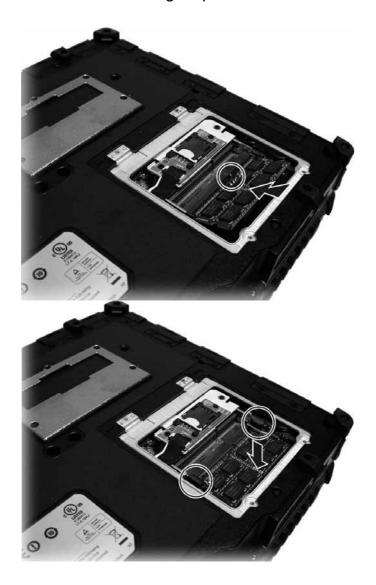

CAUTION: If the RAM module is difficult to insert or difficult to push down, do not force it. Check once more to ensure that the module is positioned correctly.

5. Close the compartment cover and secure with four screws.

## **Chapter 5**

# **Using BIOS Setup and System Recovery**

BIOS Setup Utility is a program for configuring the BIOS (Basic Input/ Output System) settings of the computer. BIOS is a layer of software, called firmware, that translates instructions from other layers of software into instructions that the computer hardware can understand. The BIOS settings are needed by your computer to identify the types of installed devices and establish special features.

System Recovery reinstalls Windows to your computer and restores it to the factory default status.

This chapter tells you how to use the BIOS Setup and System Recovery.

## **BIOS Setup**

### When and How to Use

You need to run BIOS Setup Utility when:

- You see an error message on the screen requesting you to run BIOS Setup Utility.
- You want to restore the factory default BIOS settings.
- You want to modify some specific settings according to the hardware.
- You want to modify some specific settings to optimize the system performance.

To run BIOS Setup Utility, press the **12** key when the prompt appears on the screen during the system startup. The prompt shows up on the screen for only a few seconds. You must press the **12** key quickly. The BIOS Setup Utility main screen appears as shown next.

| Information                        | Main .     | Advanced    | Security           | Boot      | Exit        |      |
|------------------------------------|------------|-------------|--------------------|-----------|-------------|------|
| Model NO:                          |            | V200-G2     |                    |           |             |      |
| Serial NO:                         |            | RC6XXV00    | 26                 |           |             |      |
| Asset Tag:                         |            | T-+ - 1 (D) | (m) (m) (m)        | : F 2200M | an: 00 coa  | **-  |
| Processor Info:<br>Installed Syste | •          |             | Core (TM)          | 15-332UM  | CPU @2.60G  | HZ   |
| SATA HDD:                          |            | TOSHIBA     | MQ01ABD03          | 2 - 320.0 | GB          |      |
| BIOS Revision:                     |            | R1.50.07    |                    |           |             |      |
| EC Revision: LAN MAC Address       |            | R0.50P.0    | 70520<br>-0D-98-C0 |           |             |      |
| IAN MAC Address                    |            | 00 22 20    | 05 30 00           |           |             |      |
| IEEE 1394 GUID:                    |            | 00-40-D0    | -01-00-49          | -00-D6    |             |      |
| Operating Time:                    | :          | 184 Hour    | s                  |           |             |      |
|                                    |            |             |                    |           |             |      |
| F1 Help ↑↓ Se                      |            |             | _                  |           | 9 Setup Def |      |
| Esc Exit ←→ Se                     | erect Menu | Enter Sel   | lect P Sur         | -menu Fl  | .0 Save and | EXIC |

In general, you can use the arrow keys to move around and + / - keys to change the setup values. Keyboard information can be found at the bottom of the screen.

#### NOTE:

- The BIOS Setup Utility screens shown in this chapter are for your reference only. The actual items or settings on your computer may differ.
- The BIOS Setup Utility program may have been updated after the publication of this manual.
- The settings you select in your operating system might override similar settings in BIOS Setup Utility.

### **Information Menu**

The Information menu contains the basic configuration information of the system. There are no user-definable items in this menu.

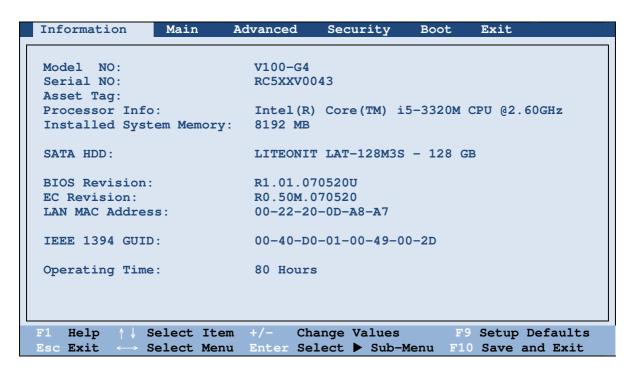

**NOTE:** The "Asset Tag" information appears when you have entered the asset number for this computer using the asset management program. The program is provided in the **Asset tay** folder of the Driver disc.

### **Main Menu**

The Main menu contains various system settings.

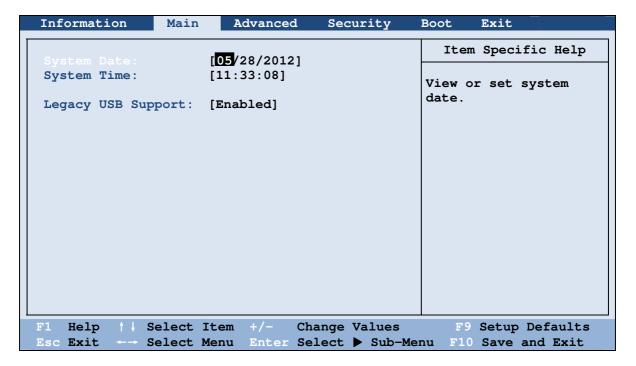

**System Time** sets the system time.

**System Date** sets the system date.

Legacy USB Support enables or disables the system's support for Legacy USB device in DOS mode.

### **Advanced Menu**

The Advanced menu contains the advanced settings as shown next.

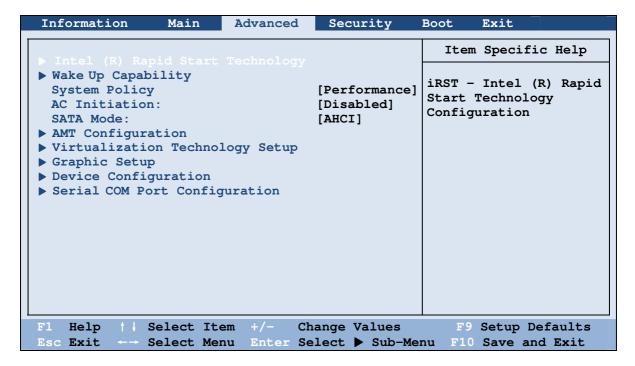

Intel (R) Rapid Start Technology configures iRST. Press Enter to access the submenu as shown below.

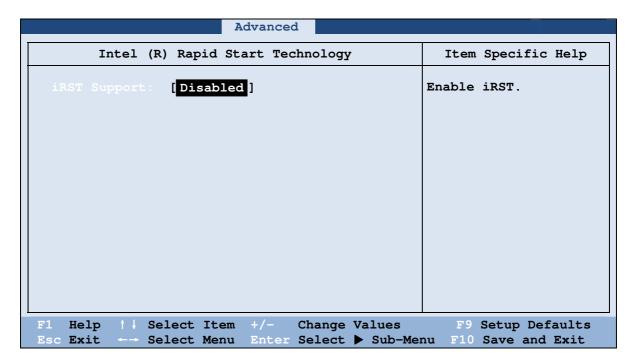

**iRST Support** enables of disables iRST, which gets your system up and running faster.

**Wake Up Capability** specifies events for waking up the system. Press **Enter** to access the submenu as shown below.

| A                                                           | dvanced                          |                                                                    |
|-------------------------------------------------------------|----------------------------------|--------------------------------------------------------------------|
| Wake Up Capability                                          |                                  | Item Specific Help                                                 |
| Ring Wake Up From S3: USB Wake Up From S3: Wake on PCH LAN: | [Disabled] [Disabled] [Disabled] | Allow a modem activity to wake up the system from S3(Sleep) state. |
| F1 Help   Select Item                                       |                                  | F9 Setup Defaults                                                  |
| Esc Exit Select Menu                                        | Enter Select ► Sub-Men           | nu F10 Save and Exit                                               |

**Ring Wake Up From \$3** allows a modem device activity to wake up the system from S3 (Sleep) state.

**USB Wake Up From S3** allows a USB device activity to wake up the system from S3 (Sleep) state.

Wake on PCH LAN allows a LAN activity to wake up the system from S3 (Sleep) state.

**System Policy** sets if the system always runs at full speed (*Performance*) or lowers down when its temperature is too high (Balance).

**AC Initiation** sets if connecting AC power will automatically start or resume your computer.

**SATA MODE** set to *AHCI* if your hard disk supports AHCI. AHCI allows you to take advantage of Advanced Host Controller Interface features. The options are IDE and AHCI.

**CAUTION:** Incorrect SATA mode settings can result in hard disk drive boot failure.

**AMT Configuration** configures Active Management Technology parameters. Press **Enter** to access the submenu as shown below.

| Advanced                                                |                                                                                                    |
|---------------------------------------------------------|----------------------------------------------------------------------------------------------------|
| AMT Configuration                                       | Item Specific Help                                                                                                    |
| Intel AMT: [Enabled] Intel AMT Setup Prompt: [Disabled] | Enable/Disable Intel (R) Active Management Technology BIOS Extension. Note: iAMT H/W is always enabled. This option just controls the BIOS extension execution. If enabled this requires additional firmware in the SPI device |
| F1 Help ↑                                               | F9 Setup Defaults<br>nu F10 Save and Exit                                                                                                    |

Intel AMT enables or disables Intel® Active Management Technology BIOS extension execution. AMT allows the system administrator to access an AMT featured computer remotely.

**Intel AMT Setup Prompt** determines whether the prompt for entering Intel AMT Setup appears or not during POST. If disabled, users cannot enter Intel AMT Setup.

**Virtualization Technology Setup** sets Virtualization Technology parameters. Press **Enter** to access the submenu as shown below.

| Advanced                                                                                    |                                                                       |
|---------------------------------------------------------------------------------------------|-----------------------------------------------------------------------|
| Virtualization Technology Setup                                                             | Item Specific Help                                                    |
| Intel(R) Virtualization Technology [Disabled Intel(R) VT for Directed I/O (VT-d) [Disabled] | When enabled, a VMM can utilize the additional hardware capabilities. |
| F1 Help ↑                                                                                   | F9 Setup Defaults<br>nu F10 Save and Exit                             |

**Intel(R) Virtualization Technology** enables or disables Intel® VT (Intel Virtualization Technology) feature which provides hardware support for processor virtualization. When enabled, a VMM (Virtual Machine Monitor) can utilize the additional hardware virtualization capabilities provided by this technology.

Intel(R) VT for Directed I/O (VT-d) enables or disables VT-d (Intel® Virtualization Technology for Directed I/O). When enabled, VT-d helps enhance Intel platforms for efficient virtualization of I/O devices.

**Graphics Setup** sets graphics related options. Press **Enter** to access the submenu as shown below.

| Advanced                                                                                 |                                                                                                    |
|------------------------------------------------------------------------------------------|----------------------------------------------------------------------------------------------------|
| Graphic Setup                                                                            | Item Specific Help                                                                                                    |
| DVMT Pre-Allocated: [64MB] Total Graphics Memory: [256MB]                                | Select Pre-Allocated Graphics Memory size used by the Internal Graphics Device. This has no effect if external graphics are present. |
|                                                                                          |                                                                                                    |
| F1 Help ↑ ↓ Select Item +/- Change Values Esc Exit ←→ Select Menu Enter Select ▶ Sub-Men | F9 Setup Defaults<br>nu F10 Save and Exit                                                                                            |

**NOTE:** Graphic Setup parameters apply to the internal graphics device only.

**DVMT Pre-Allocated** sets the amount of pre-allocated (fixed) graphics memory for use by the internal graphics device.

Total Graphics Memory sets the amount of total graphics memory (pre-allocated + fixed + DVMT) for use by the internal graphics device.

**Device Configuration** enables or disables several hardware components. Press **Enter** to access the submenu as shown below.

|                                                                                                    | Advanced                                                                                                    |                                        |
|----------------------------------------------------------------------------------------------------|----------------------------------------------------------------------------------------------------|----------------------------------------|
| Device Configuration                                                                                                    |                                                                                                    | Item Specific Help                     |
| Wireless LAN: WWAN: Bluetooth: Media Card Reader: Smart Card Reader: HD Audio: Modem: Fingerprint Scanner: 1394 Port: Touch Screen: GPS: | [Enabled] [Enabled] [Enabled] [Enabled] [Enabled] [Enabled] [Enabled] [Enabled] [Enabled] [Enabled] [Enabled] [Enabled] | Set WLAN device to enable/disable.     |
| F1 Help † Select I Esc Exit - Select M                                                                                                   | tem +/- Change Values<br>denu Enter Select ▶ Sub-Me                                                                     | F9 Setup Defaults nu F10 Save and Exit |

You can enable or disable the following items:

- Wireless LAN
- WWAN
- Bluetooth
- Media Card Reader (SD)
- Smart Card Reader
- **HD Audio** (High Definition Audio)
- Modem
- Fingerprint Scanner
- 1394 Port
- Touch Screen
- GPS

**Serial COM Port Configuration** enables or disables the serial port. Press **Enter** to access the submenu as shown below.

| COM PORT Configuration Item Specif                                                                                                 | fic Help            |
|----------------------------------------------------------------------------------------------------|---------------------|
| Serial COM PORT1 [Enabled] Serial COM PORT2 [Enabled] This option of the Onboard C Address. When enabled, COM1 address 0x3F8 IRQ4. | COM1<br>1<br>. uses |
| F1 Help ↑ Select Item +/- Change Values F9 Setup I  Esc Exit Select Menu Enter Select ▶ Sub-Menu F10 Save a                        | Defaults            |

### **Security Menu**

The Security menu contains the security settings, which safeguard your system against unauthorized use.

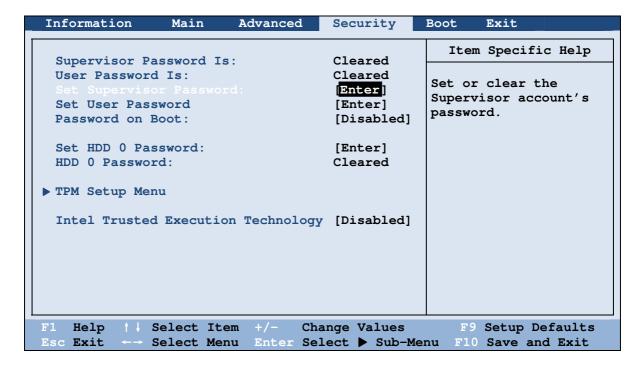

#### NOTE:

- You can set the user password only when the supervisor password has been
- If both the administrator and user passwords are set, you can enter any of them for starting up the system and/or entering BIOS Setup. However, the user password only allows you to view/change the settings of certain items.
- A password setting is applied right after it is confirmed. To cancel a password, leave the password empty by pressing the **Enter** key.

Supervisor/User Password Is shows whether you have set the supervisor/user password or not for the system.

**Set Supervisor/User Password** sets the supervisor/user password. When typing the password, first make sure that Num Lock is off, and then type the password in the entry fields and press **Enter**. Confirm your password by typing it again and pressing

**Enter.** You can set the supervisor/user password to be required for starting up the system and/or entering BIOS Setup.

**Password on Boot** allows you to enable or disable the entering of password for booting up your system. Once the password is successfully set and this item is enabled, it is required for booting up the system.

**Set HDD O Password** sets the password for locking the Primary Master hard disk After setting a password, the hard disk drive can only be unlocked by the password no matter where it is installed.

HDD O Password Is shows whether you have set the hard disk password or not.

**TPM Setup Menu** sets various TPM parameters. Press **Enter** to access the submenu as shown below.

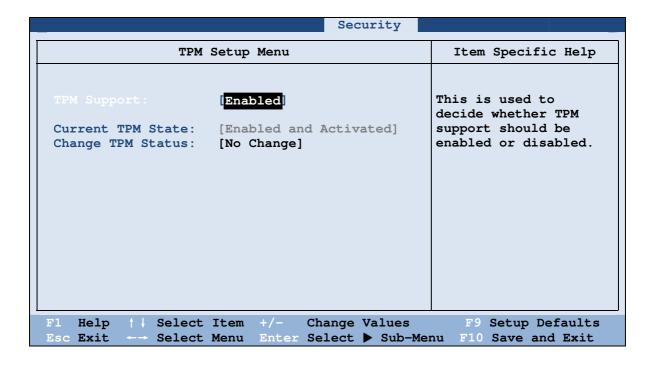

**TPM Support** enables or disables TPM (Trusted Platform Module) support. TPM (Trusted Platform Module) is a component on your computer's mainboard that is specifically designed to enhance platform security by providing a protected space for key operations and other security critical tasks.

**Current TPM State** shows the current TPM state.

**Change TPM State** allows you to select between *No Change*, *Clear*, *Deactivate* & Disable, and Enable & Activate.

Intel Trusted Execution Technology enables utilization of additional hardware capabilities provided by Intel® Trusted Execution Technology.

### **Boot Menu**

The Boot menu sets the sequence of the devices to be searched for the operating system.

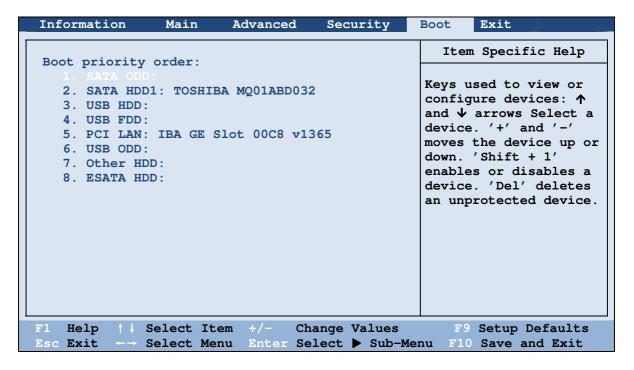

The bootable devices will be automatically detected during POST and shown here, allowing you to set the sequence that the BIOS uses to look for a device from which to load the OS.

Below is a brief description of keyboard usage:

| Key     | <b>Function</b>                                                                                                    |
|---------|----------------------------------------------------------------------------------------------------|
| ↑ , ↓   | Selects (highlight) a boot device.                                                                                                    |
| +, -    | Changes the boot sequence.                                                                                                    |
| 1 to 4  | Loads the default boot sequence.                                                                                                    |
| Key     | <b>Function</b>                                                                                                    |
| f or r  | Specifies if the boot device is fixed (f) or removable (f).                                                                                                    |
| X       | Moves the highlighted boot device from the "Boot priority order" list to the "Excluded from boot order" list, and vice versa.                                                                                                    |
| Shift+1 | Deactivates/activates the highlighted boot device on the "Boot priority order" list. When a device has been deactivated, an "!" (exclamation) symbol appears beside the item and system will bypass it when detecting boot device during POST. |

### **Exit Menu**

The Exit menu provides ways of exiting BIOS Setup. After finishing with your settings, you must save and exit so that the changes can take effect.

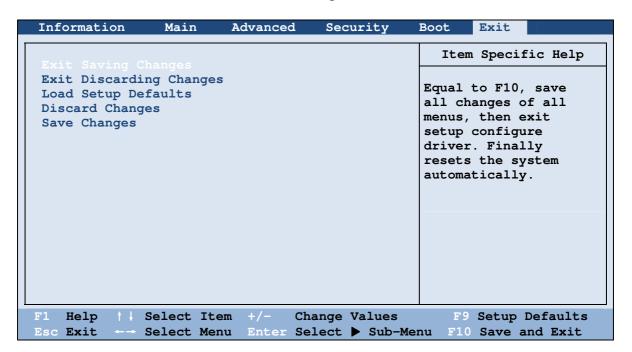

Exit Saving Changes saves the changes you have made and exits BIOS Setup Utility. Exit Discarding Changes exits BIOS Setup Utility without saving the changes you have made.

Load Setup Defaults loads the factory default values for all the items.

**Discard Changes** restores the previous values for all the items.

**Saves Changes** saves the changes you have made.